# **ADF Code Corner** Oracle JDeveloper OTN Harvest 09 / 2011

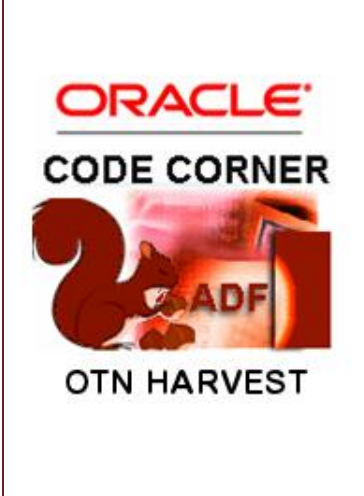

#### **Abstract:**

The Oracle JDeveloper forum is in the Top 5 of the most active forums on the Oracle Technology Network (OTN). The number of questions and answers published on the forum is steadily increasing with the growing interest in and adoption of the Oracle Application Development Framework (ADF).

The ADF Code Corner "Oracle JDeveloper OTN Harvest" series is a monthly summary of selected topics posted on the OTN Oracle JDeveloper forum. It is an effort to turn knowledge exchange into an interesting read for developers who enjoy harvesting little nuggets of wisdom.

twitter.com/adfcodecorner **http://blogs.oracle.com/jdevotnharvest/**

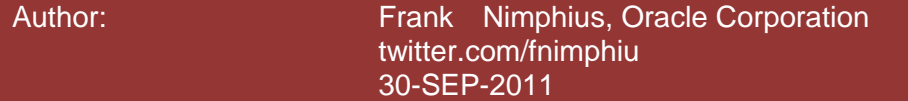

*Oracle ADF Code Corner OTN Harvest is a monthly blog series that publishes how-to tips to real world coding problems. and information around Oracle JDeveloper and Oracle ADF.*

Disclaimer: ADF Code Corner OTN Harvest is a blogging effort according to the Oracle *correction. No support can be given through Oracle customer support. blogging policies. It is not an official Oracle publication. All samples and code snippets are Please post questions or report problems related to the samples in this series on the OTN forum given through Oracle customer support. provided "as is" with no guarantee for future upgrades or error correction. No support can be* 

*If you have questions, please post them to the Oracle OTN JDeveloper forum: <http://forums.oracle.com/forums/forum.jspa?forumID=83>*

# September 2011 Issue – Table of Contents

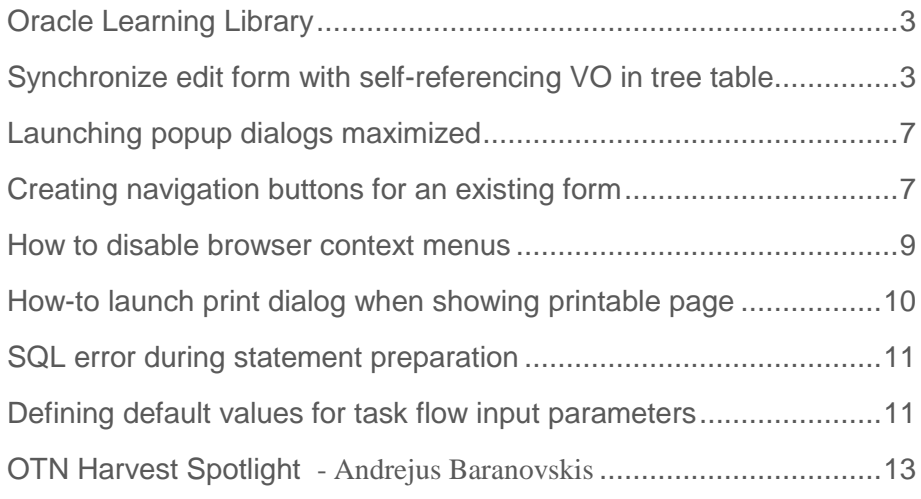

# <span id="page-2-0"></span>Oracle Learning Library

Building enterprise applications often involves different technologies and products that developers need to integrate. Before you can integrate however, there is some learning that has to happen first. The Oracle library is a repository of tutorials for you to search and work through. It is an effort to combine tutorials published by the different product teams into a single place. Check it out!

<http://apex.oracle.com/pls/apex/f?p=44785:1:3334232246654331>

# <span id="page-2-1"></span>Synchronize edit form with self-referencing VO in tree table

Sample 32 on ADF Code Corner shows how to build a hierarchical tree table representation from a self referencing View Object: [http://www.oracle.com/technetwork/developer-tools/adf/learnmore/index-](http://www.oracle.com/technetwork/developer-tools/adf/learnmore/index-101235.html#CodeCornerSamples)[101235.html#CodeCornerSamples](http://www.oracle.com/technetwork/developer-tools/adf/learnmore/index-101235.html#CodeCornerSamples)

A frequent question is how to build an edit form for the table data and how to synchronize it with the selected row in the tree table. In example 32 published on ADF Code Corner, the tree table component shows employee data of the HR schema structured by the reporting lines.

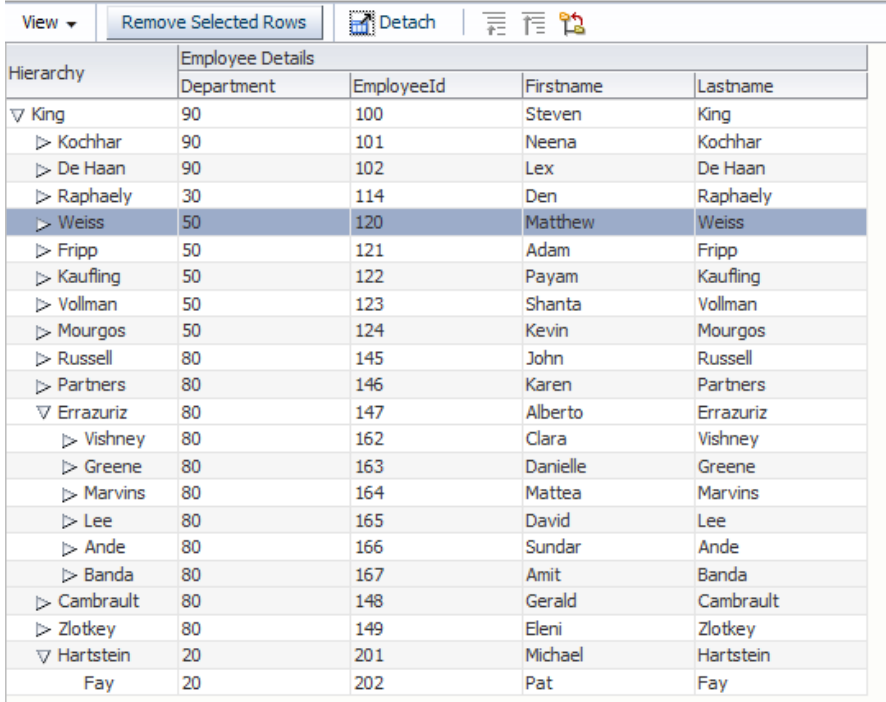

To build and synchronize an edit form with the tree table selection, you need to create an additional View Object instance of the view object used in the tree table. Sample 32 has the tree table built on top of the **allEmployees** view object instance.

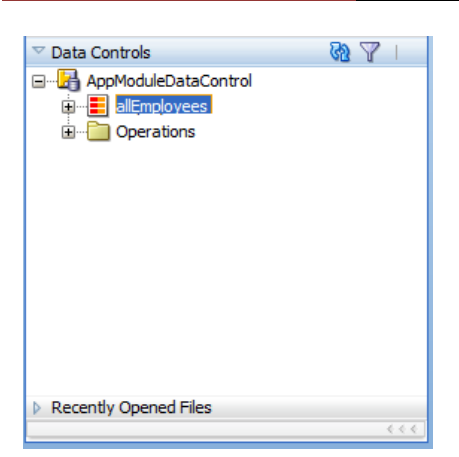

To create a second instance, double click the **AppModule** entry in the **Model** project.

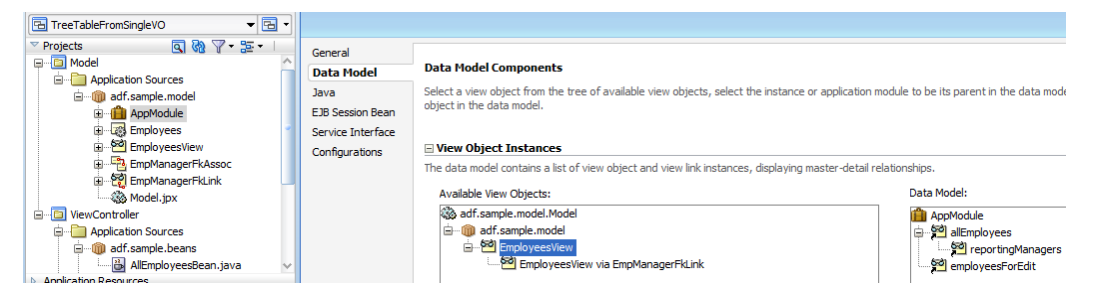

Select the **EmployeeView** object entry and shuffle it to the **Data Model**. Optionally, right mouse click the new view object instance entry and choose **rename**. In this example, we renamed the instance to **employeesToEdit**, which gets reflected in the DataControl panel as shown below.

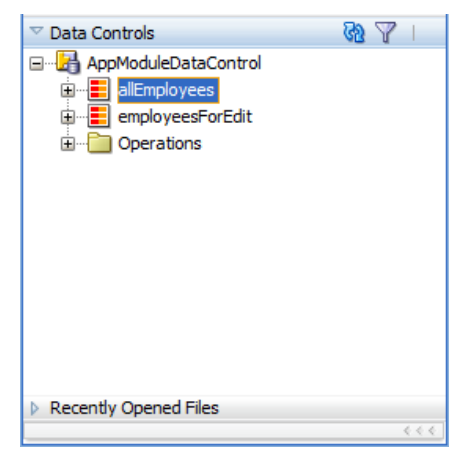

Expand the **ViewController** project and open the **allEmployees.jspx** page.

Drag the **employeesForEdit** collection from the DataControl panel into the page and drop it as an ADF form.

#### **OTN ORACLE JDEVELOPER FORUM HARVEST 09 / 2011**

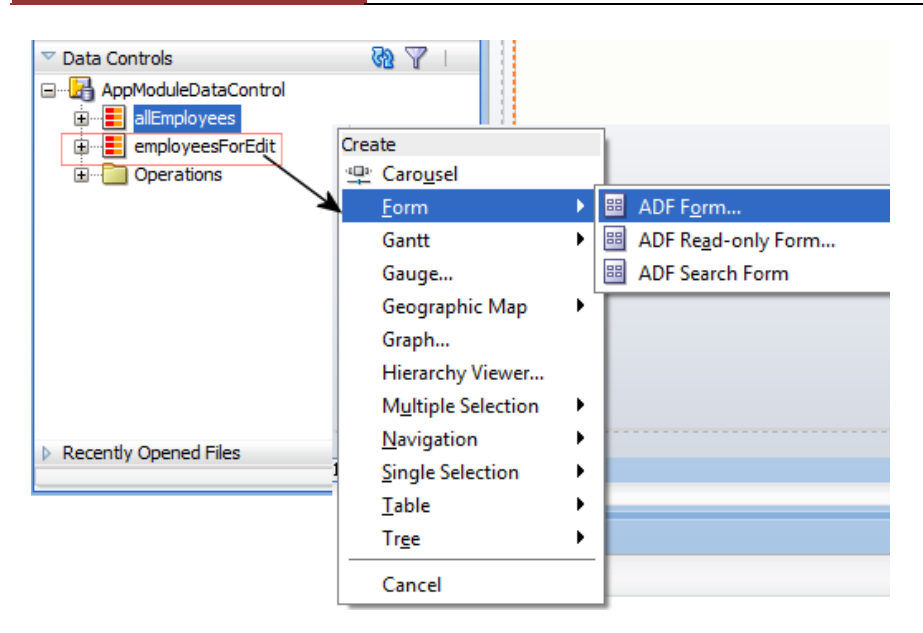

This implicitly creates a new iterator binding, **employeesForEditIterator**.

In the visual editor, select the tree table and open the Property Inspector. In the PropertyInspector, select the pencil icon as shown in the image below:

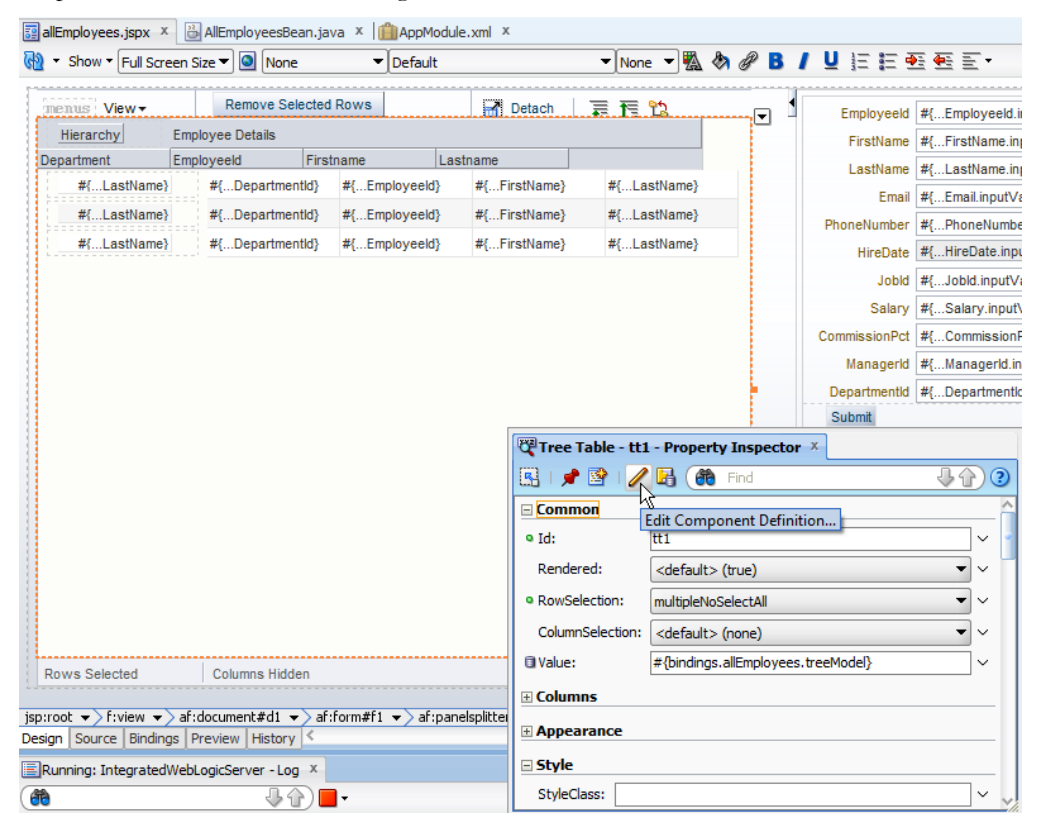

The tree binding dialog shows the following entry for the self referencing view object.

ADF CODE CORNER **09 / 2011**

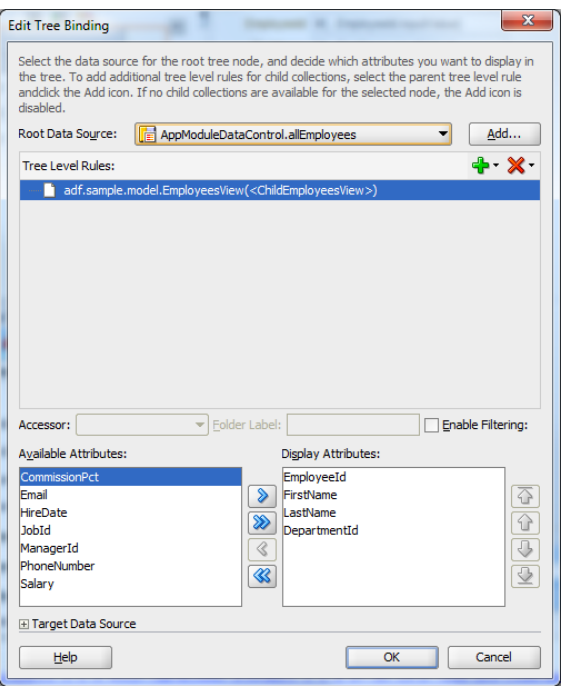

Expand the **Target Data Source** node and configure it to have its value pointing to the **employeesForEditIterator** (which is the iterator the edit form is bound to).

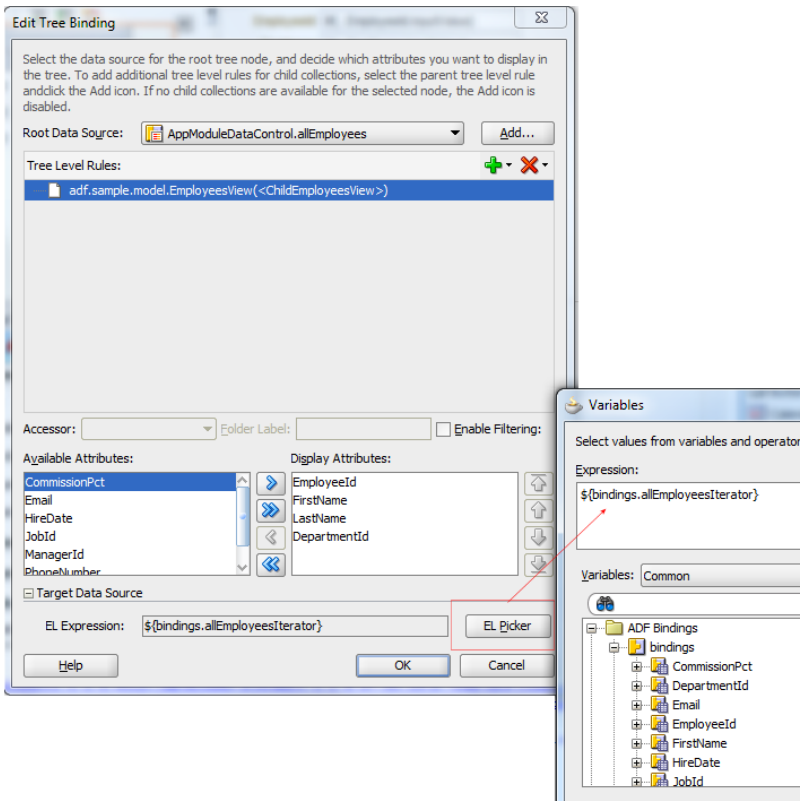

Configure the **PartialTrigger** property of the edit form **panelFormLayout** component to point to the **treeTable** component id so that the form is partially refreshed when the selection in the tree table has

changed. To show row data updates in the tree table, configure the **PartialTrigger** property of the af:treeTable component and have it pointing to the edit form submit button.

**In summary:** The secret to synchronizing an edit form with the selection in a tree or tree table built from a recursive view object query is in that you need to create a second instance of the view object in the data model. You cannot just use the iterator that the tree table is bound to.

# <span id="page-6-0"></span>Launching popup dialogs maximized

Pressing the ADF Faces panel collection – af:panelCollection – detach button shows the tree or table content it contains in a popup dialog that shows maximized. The same behavior is often asked for by customers for their own af:dialog popups. This – of course – then is expected also to work with different client-side screen resolutions.

**Martin Deh** from Oracle published a JavaScript based solution for this on the Oracle Architecrure team (A-team) blog [\(http://blogs.oracle.com/ATEAM\\_WEBCENTER/\)](http://blogs.oracle.com/ATEAM_WEBCENTER/). The JS function below is copied from Martin's blog for documentation purpose.

```
function openPopup(popupId, panelWindowId){
   return function(event){
   var agent = AdfAgent.AGENT;
  var windowWidth = agent.getWindowWidth();
   var windowHeight = agent.getWindowHeight();
    var popup = AdfPage.PAGE.findComponentByAbsoluteId(popupId);
   var panelWindow = popup.findComponent(panelWindowId);
    panelWindow.setContentWidth(Math.max(100, windowWidth-60));
    panelWindow.setContentHeight(Math.max(100, windowHeight-80));
    if(popup != null)
      popup.show(); 
    }
}
```
Note how this function uses a JavaScript callback so it can pass additional arguments – the popup Id and the panelWindow id - when invoked from an af:clientListener added e.g. to a button.

```
af:clientListener type="action" 
                    method="openPopup('popupId','panelWindowId')"
```
For a detailed explanation and screenshots, read Martin's full blog entry at:

[http://blogs.oracle.com/ATEAM\\_WEBCENTER/entry/dynamic\\_resizing\\_for\\_popup\\_dialogs](http://blogs.oracle.com/ATEAM_WEBCENTER/entry/dynamic_resizing_for_popup_dialogs)

### <span id="page-6-1"></span>Creating navigation buttons for an existing form

When you drag a collection from the DataControls panel and drop it as an ADF form on a page ...

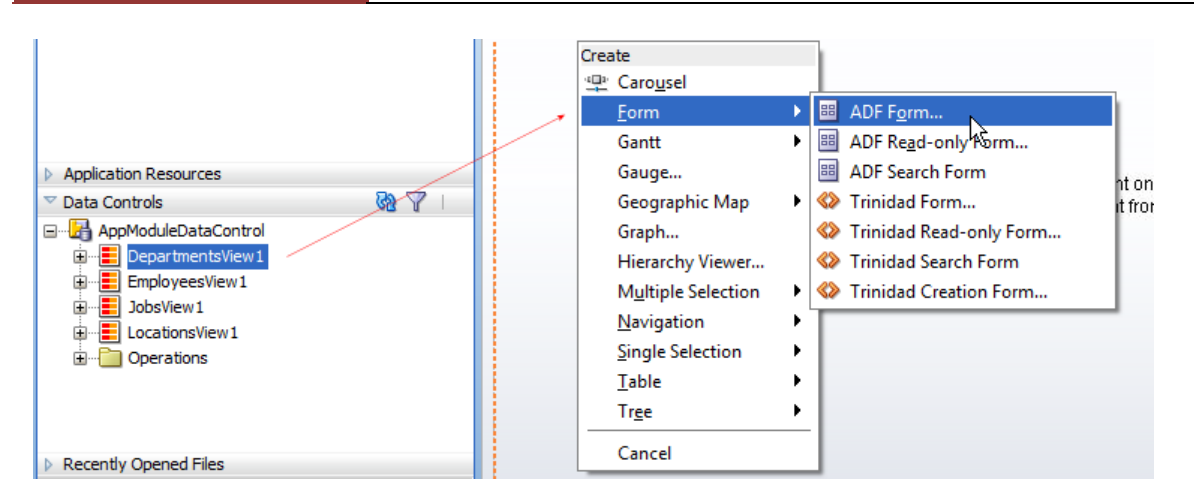

… you check the **Include Submit Button** option to create navigation buttons for the form.

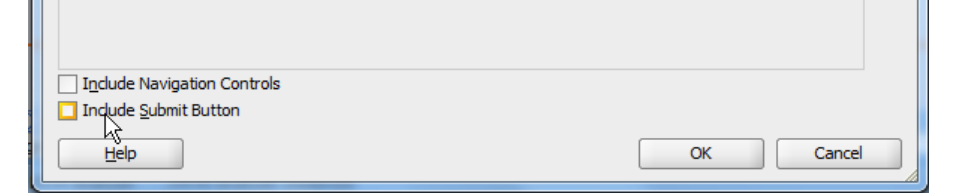

However, if you forget to select this option, how can you create navigation buttons without deleting and re-creating the form?

You can create navigation buttons by again dragging the collection from the DataControls panel. This time however, you choose **Navigation | ADF Navigation Buttons** from the context menu.

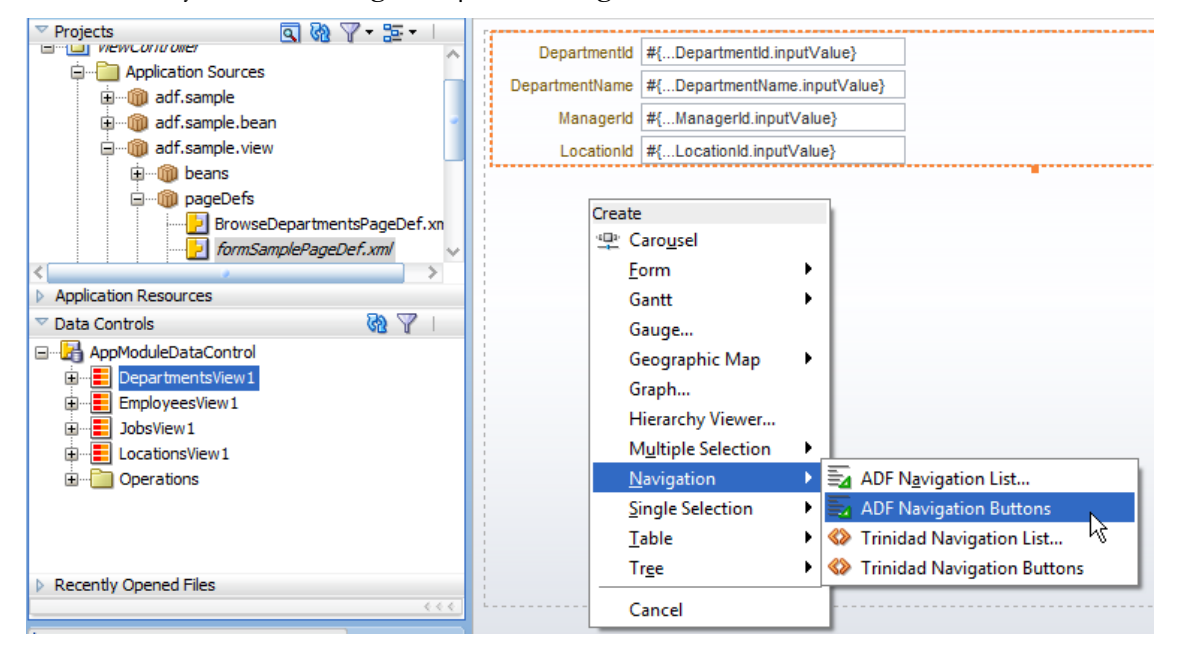

### <span id="page-8-0"></span>How to disable browser context menus

Browsers have context menus, which may not be ideal if the menu options make no sense in the context of an application. For example, the image below shows the context menu FF opens when the right mouse button is pressed on an ADF table.

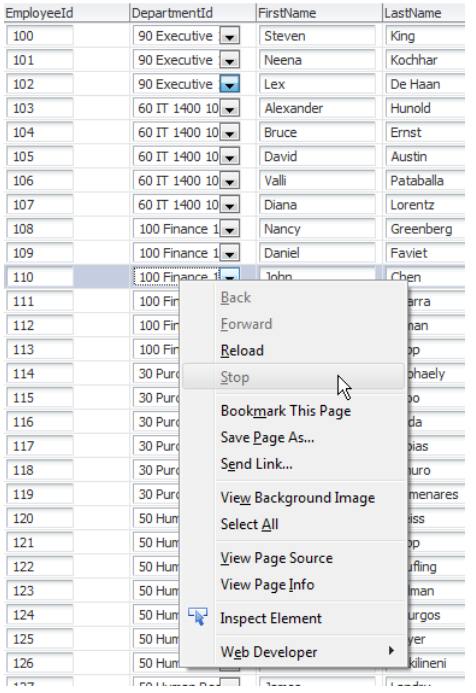

On the OTN forum, Timo Hahn (see his blog: [http://tompeez.wordpress.com/\)](http://tompeez.wordpress.com/) provided a solution of how to suppress this browser behavior using JavaScript.

First, you drag an af:clientListener component from the ADF Faces component palette onto the table

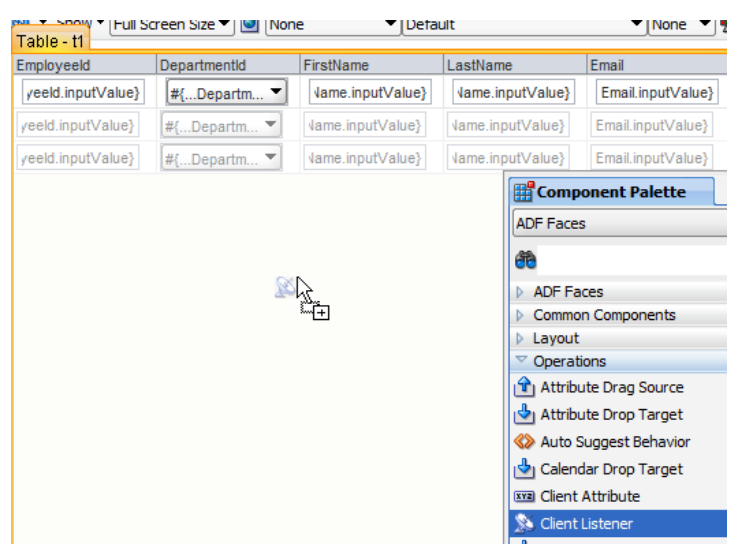

In the opened client listener configuration dialog, provide the name of a JavaScript function to call and choose **contextMenu**as the type.

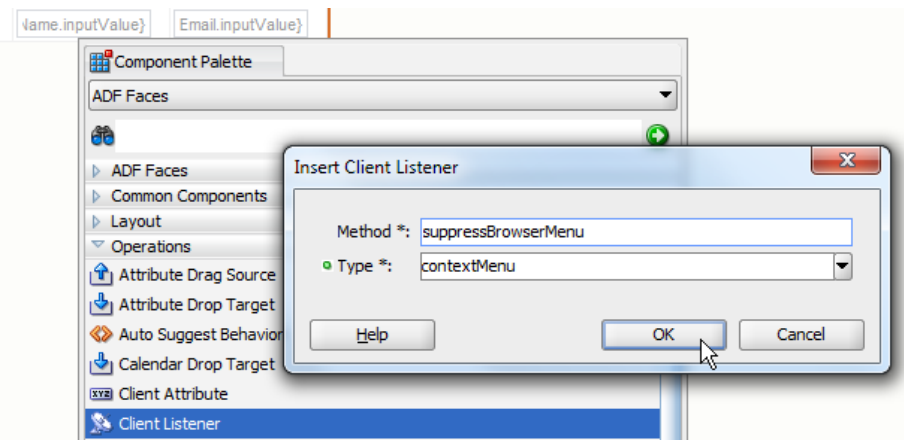

In ADF Faces, you define the JavaScript function **suppressBrowserMenu** (as used in this example) using the af:resource tag. The JavaScript code snippet can be read from a JS library (an external file) or directly added to the page (shown below).

```
<af:resource type="javascript">
    function suppressBrowserMenu(ctxEvent){
      ctxEvent.cancel();
    }
</af:resource>
```
**Note:** Think big! Enterprise applications should be designed for reuse and as such I recommend adding JavaScript snippets like this in a custom JS library that you reference e.g. from a page template. JavaScript that is stored and loaded from external files is cached in browsers and thus doesn't cost extra.

# <span id="page-9-0"></span>How-to launch print dialog when showing printable page

The code shown below, when referenced from the **beforePhase** property of the **f:view** component, automatically opens the browser print dialog if an ADF Faces page renders as printable in response to command item invoking the **af:showPrintablePageBehavior** tag.

```
public void beforePhaseMethod(PhaseEvent phaseEvent) {
   if (phaseEvent.getPhaseId() == PhaseId.RENDER_RESPONSE){
    FacesContext fctx = FacesContext.getCurrentInstance();
     AdfFacesContext adfFacesContext =
                        AdfFacesContext.getCurrentInstance();
     if(adfFacesContext.getOutputMode()== OutputMode.PRINTABLE){ 
        ExtendedRenderKitService erks = null;
        erks = Service.getRenderKitService(
                          fctx, 
                         ExtendedRenderKitService.class);
       erks.addScript(fctx, "window.print();");
```
 } }

}

The managed bean method is referenced from the f:view component as follows

<f:view beforePhase="#{SampleBean.beforePhaseMethod}">

</f:view>

...

With this listener and code, when the af:showPrintableBehavior tag is used on a command item to show a printable page, the browser print dialog is automatically opened.

While the same code also works for page fragments, the f:view tag is only available for JSPX documents. In this case you either set the **beforePhase** property on the JSPX document hosting the page fragment, or define a global phase listener (faces-config.xml) that then works for all pages in an application.

**Note:** I did write about this solution in the January 2011 edition of OTN Harvest. To this time however I used an internal flag as I did not know better. The code used in this post only uses public APIs and thus is a solution that lasts.

# <span id="page-10-0"></span>SQL error during statement preparation

Interesting finding regarding the *javax.faces.el.EvaluationException: oracle.jbo.SQLStmtException: JBO-27122: SQL error during statement preparation* problem has been posted to the OTN forum by Tammy Osborn. Tammy found that this had to do with statement caching size in WebLogic Server, which by default is set to 10. Setting this value to 0 solved the problem.

# <span id="page-10-1"></span>Defining default values for task flow input parameters

Bounded task flows cannot have default value defined in metadata for their input parameters.

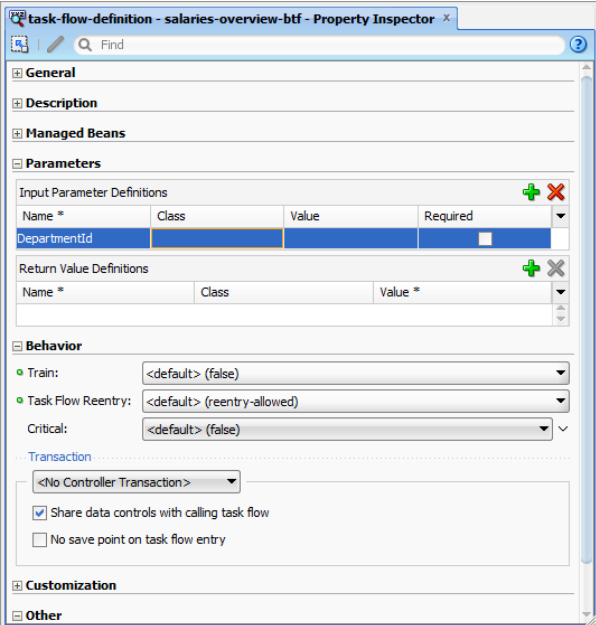

However, you can bind the **Value** property to a managed bean property, with the managed bean being in **pageFlowScope**. The default value of the bean property variable would then automatically become the default value of the task flow input parameter.

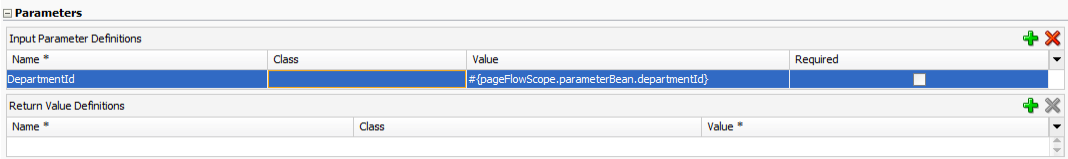

**Note** that if the input parameter is configured to be required, the parameter needs to be part of the task flow call.

# ADF Code Corner

<span id="page-12-0"></span>OTN Harvest Spotlight

- Andrejus Baranovskis

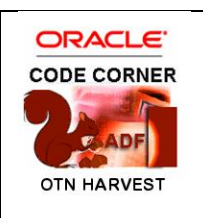

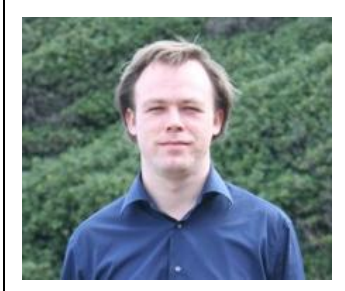

Andrejus Baranovskis is CEO and founder of Red Samurai Consulting and one of the "extreme" early adopters of Oracle JDeveloper 11g and Oracle ADF. Andrejus Baranovskis is a known as an OracleADF expert and travels the world visiting his clients.

*"* Long live ADF*"* – Andrejus Baranovskis

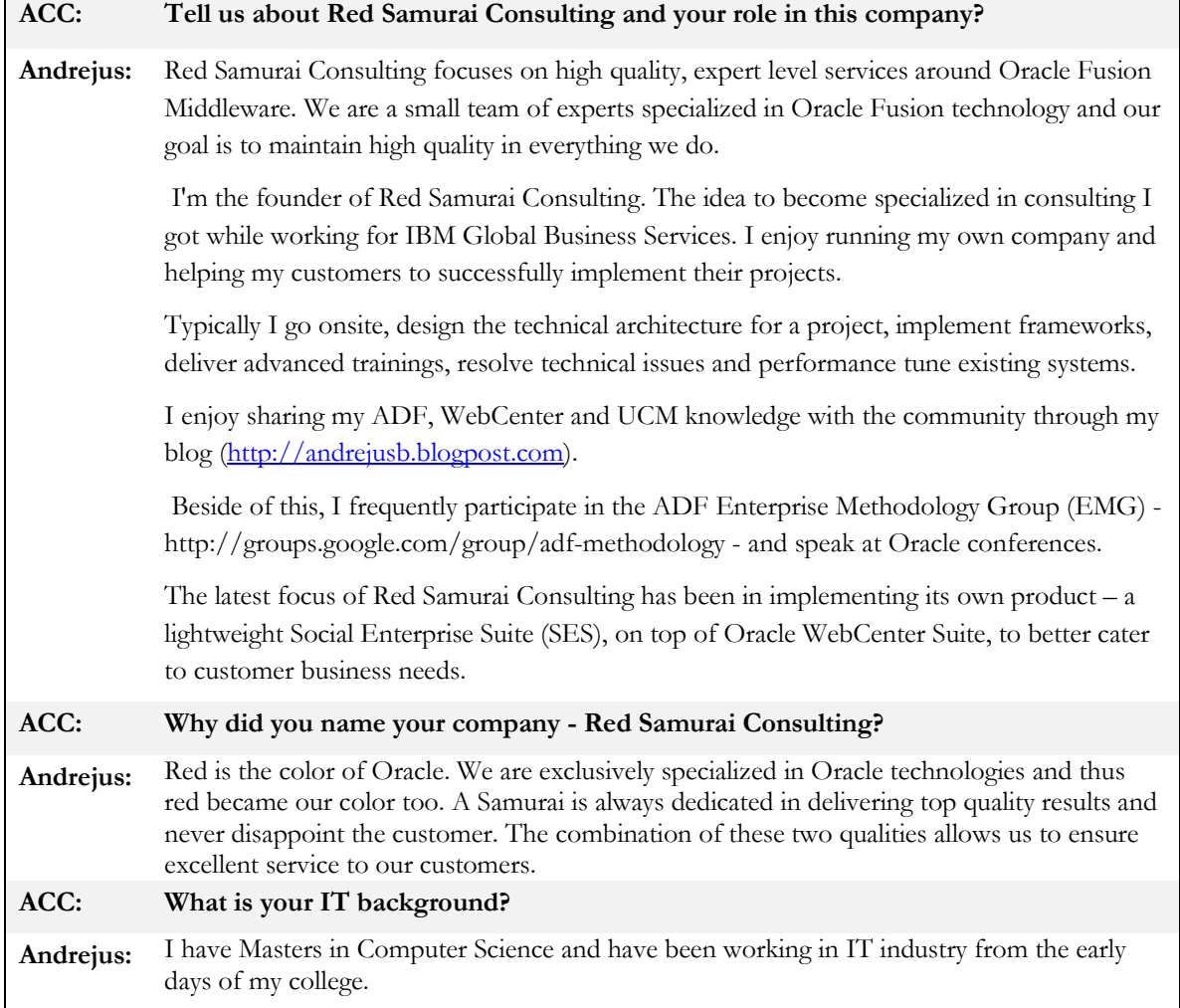

#### ADF CODE CORNER **OTN ORACLE JDEVELOPER FORUM HARVEST 09 / 2011**

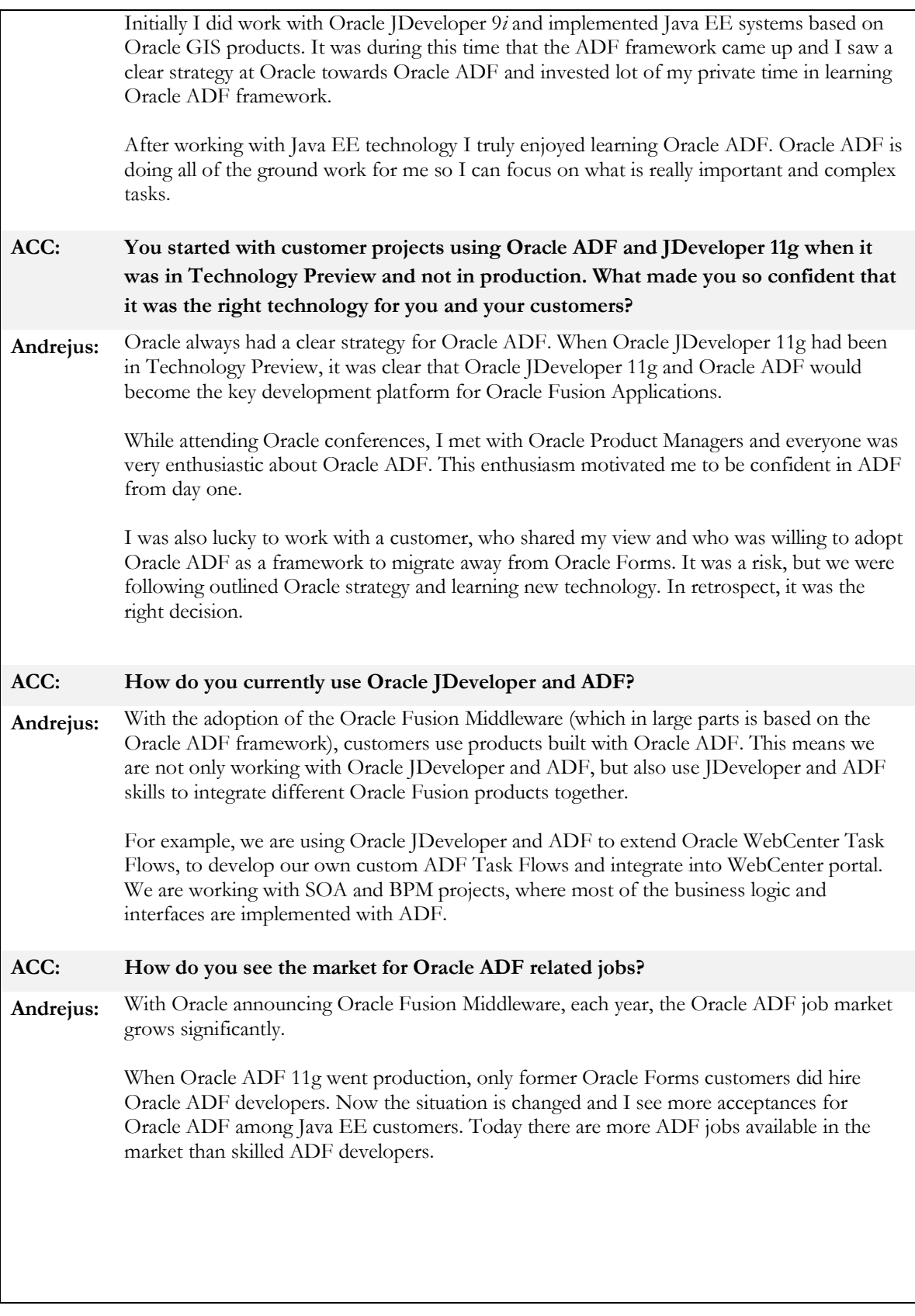

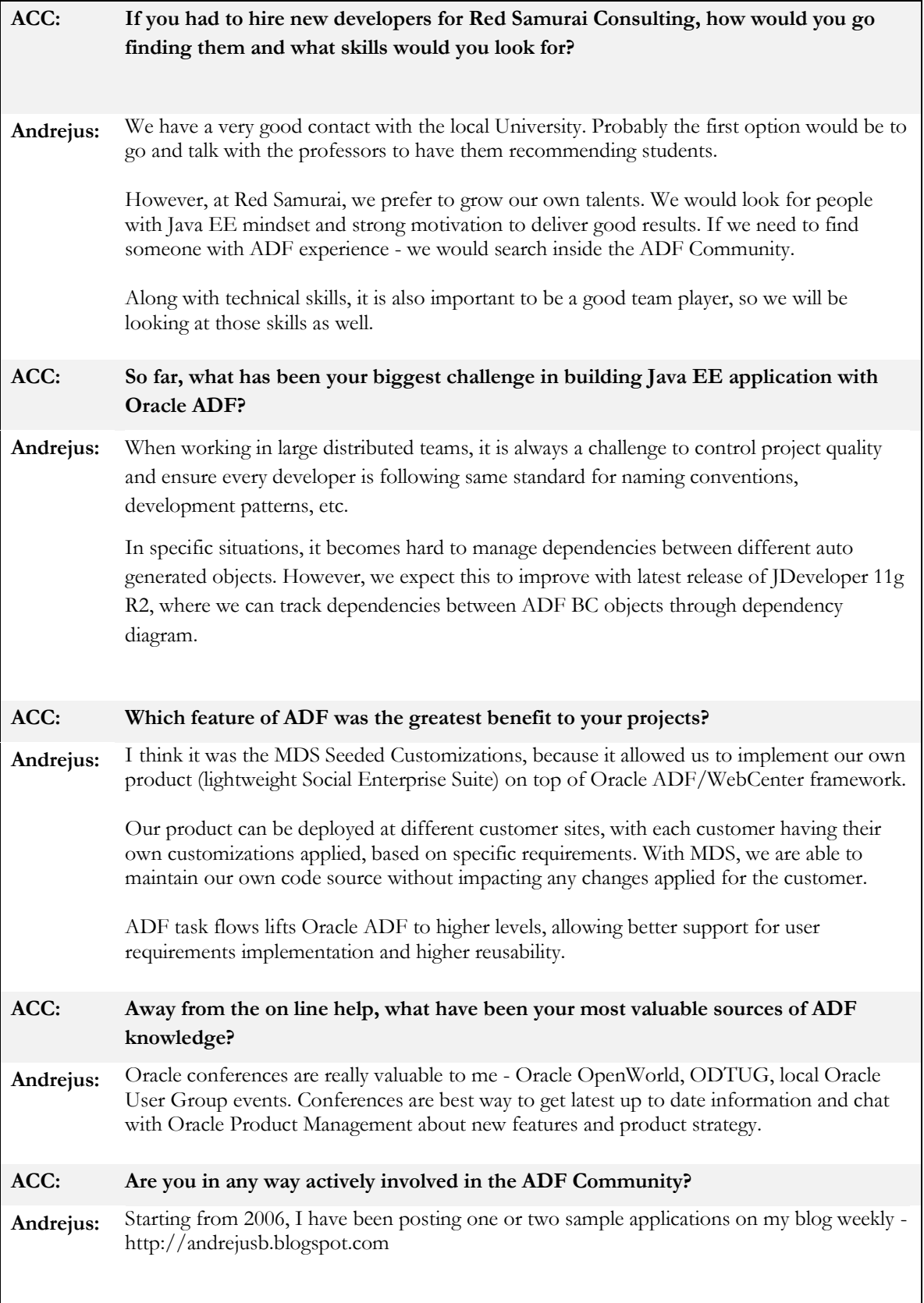

#### ADF CODE CORNER **OTN ORACLE JDEVELOPER FORUM HARVEST 09 / 2011**

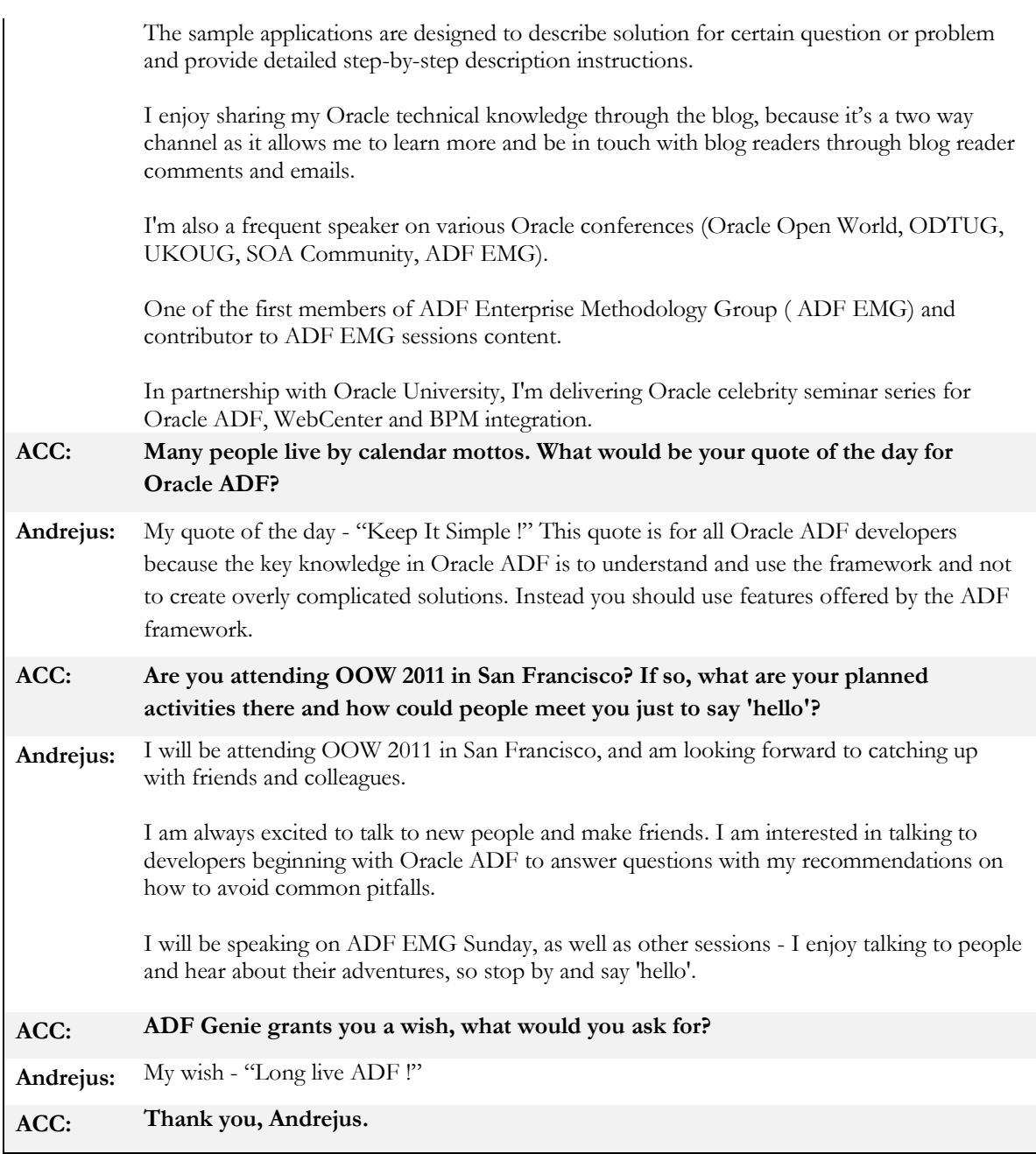

#### **RELATED DOCOMENTATION**

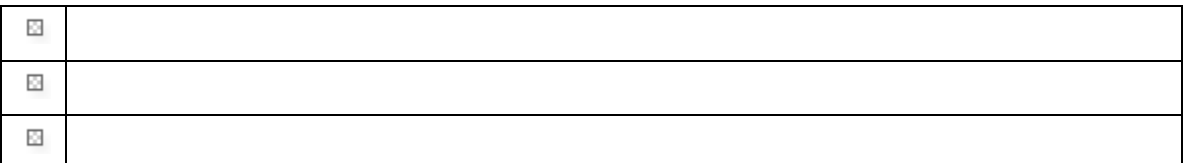

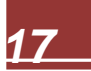